## **Ford F-150 2019 Radar Calibration**

### **Supported Model/Model Year:**

Ford F-150 2019

### **Features:**

Perform this service function when the ACCM (Adaptive Cruise Control) module, radar sensor, front bumper is replaced or to meet the maintenance alignment requirements. Function execution is failed, you can try multiple times.

#### **Requirements:**

Communication is normal, and battery voltage is between 12V and 15V. This function requires driving the vehicle at a speed of more than 50 kilometers per hour for about 5 to15 minutes. The calibration of this function can be completed faster on roads with more vehicles. (You can also choose to perform this function on the road with metal guardrail, which helps to complete the calibration faster).

#### **Software version:**

Select Ford V48.50 or above.

### **Product requirements:**

X431 PRO series, PAD series products.

#### **Steps:**

1. Select [Auto Search] (Figure 1, Figure 2).

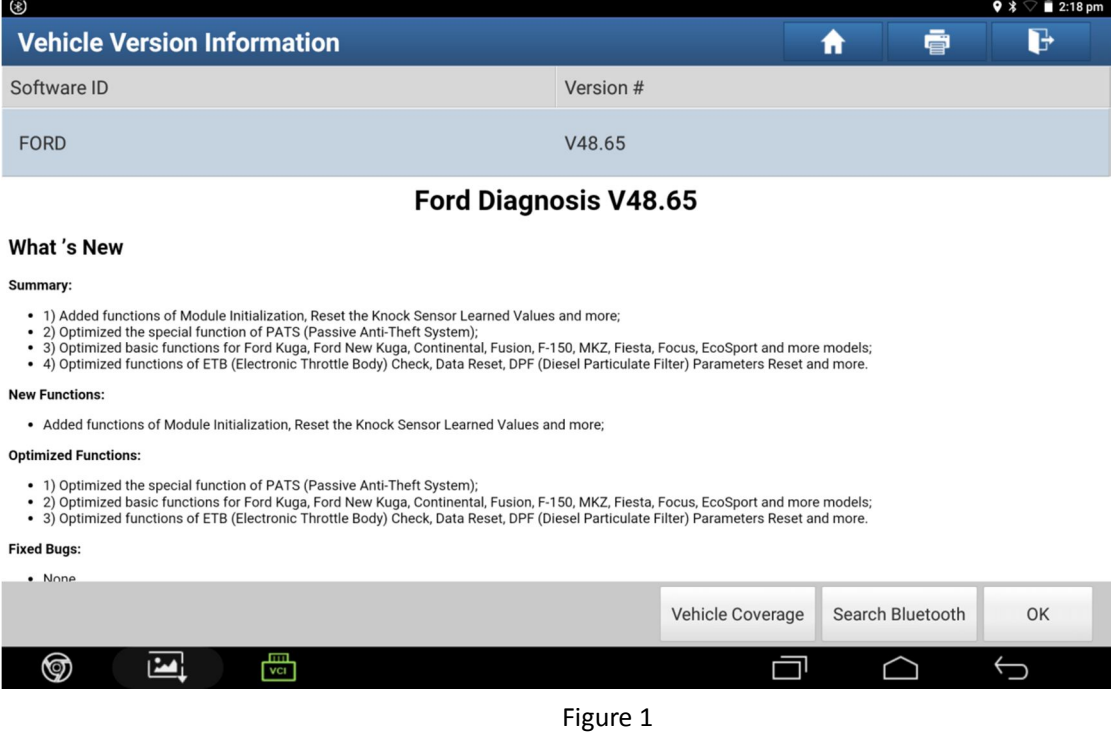

# **LAUNCH**

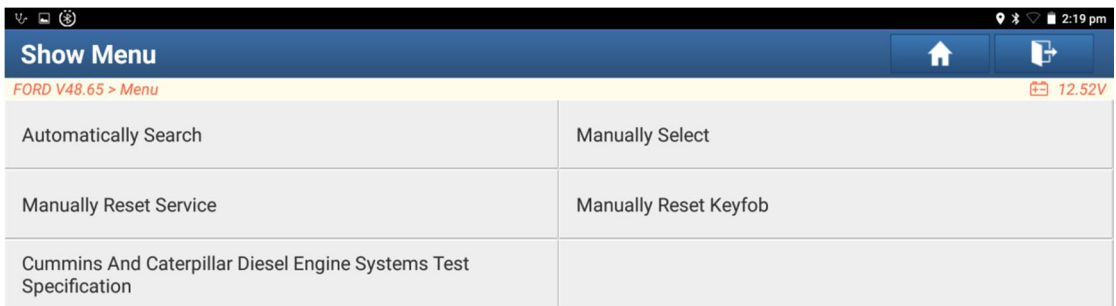

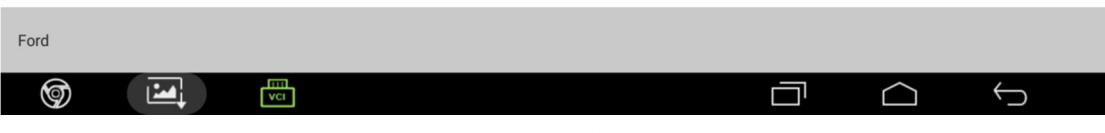

## Figure 2

2. Confirm current vehicle information (Figure 3).

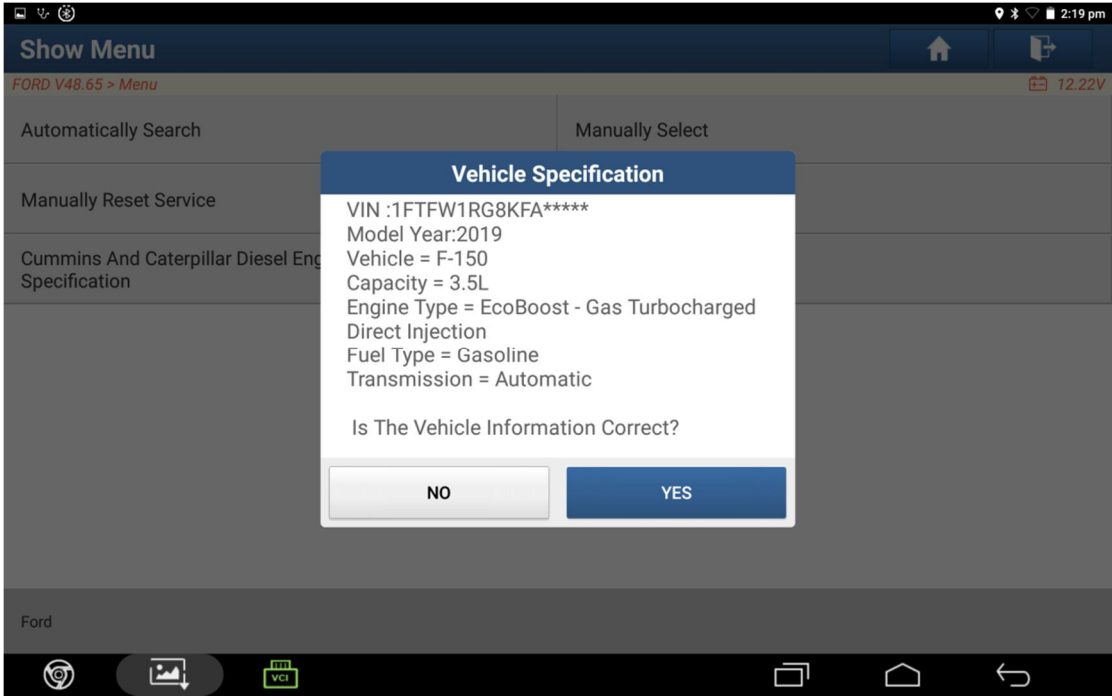

Figure 3

## 3. Select [Special Features] or select [ADAS (Advanced Driver Assistance System) Calibration)] (Figure 4).

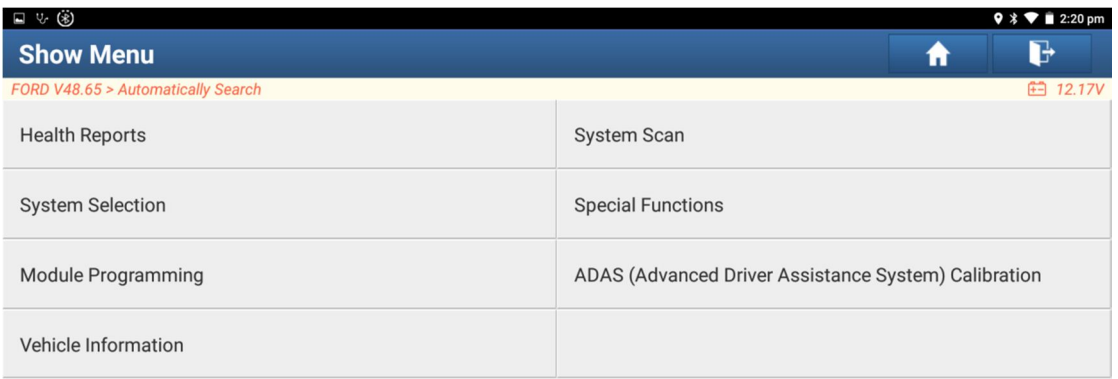

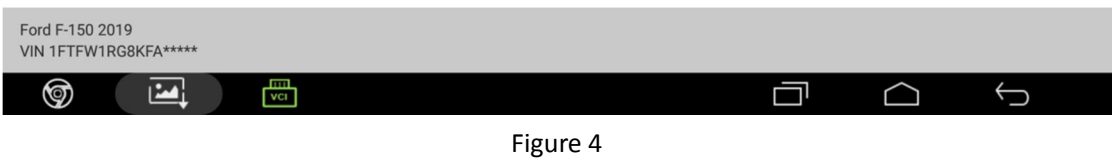

## 4. Select [Electrical] (Figure 5).

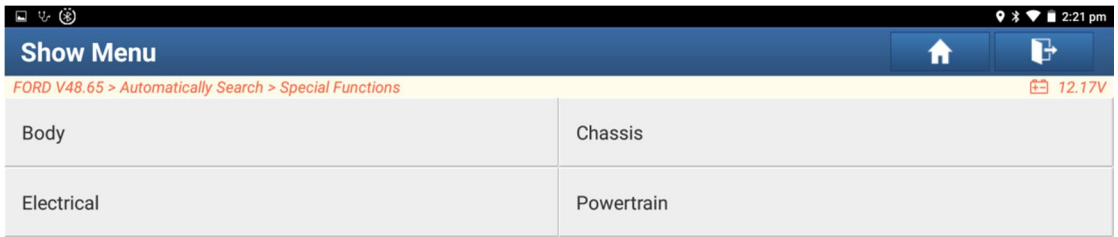

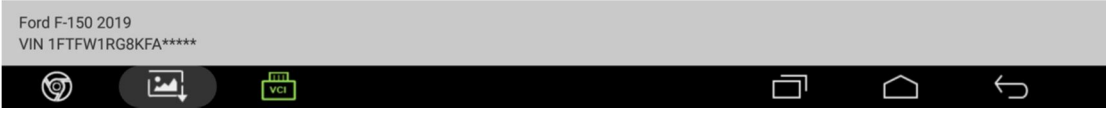

Figure 5

## **LAUNCH**

### 5. Select [Cruise Control] (Figure 6).

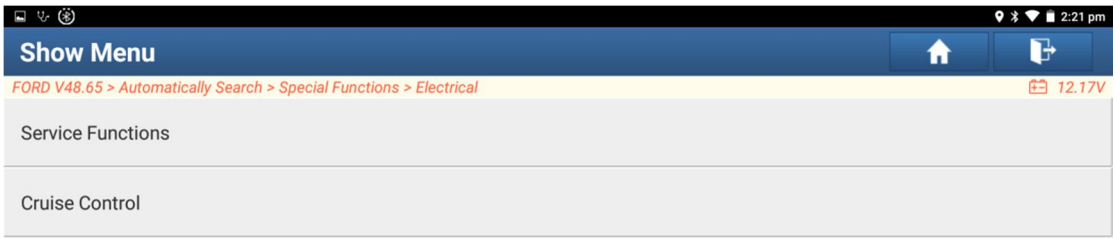

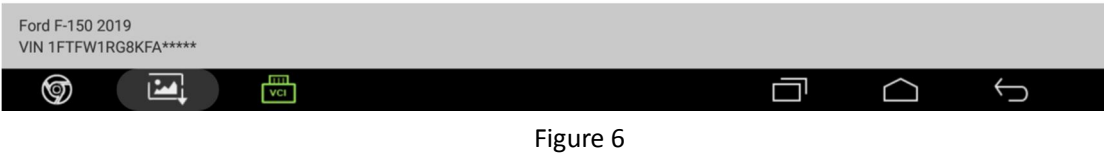

## 6. Select [CCM#1 (Cruise Control Module) Calibration] (Figure 7).

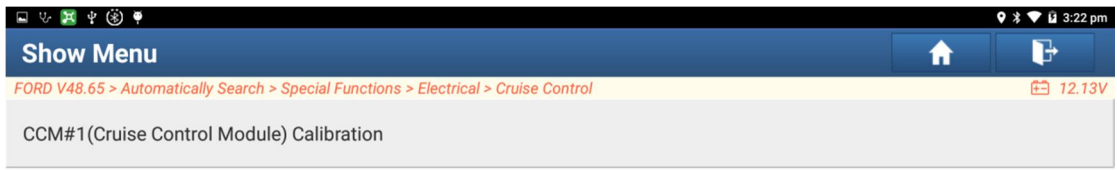

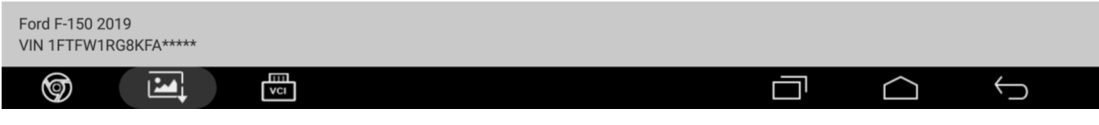

Figure 7

7. Prompt the conditions that need to be met to perform the function (Figure 8).

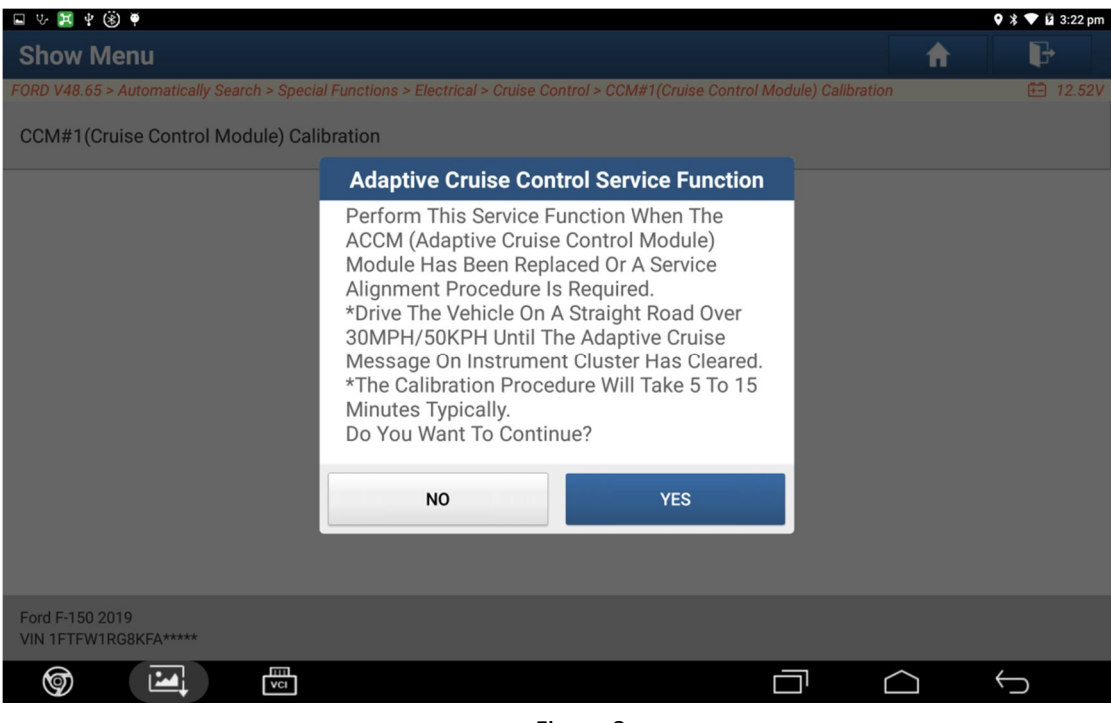

Figure 8

8. Prompt that a fault code will be generated when the ignition is switched OFF before the calibration of driving vehicle completed (Figure 9).

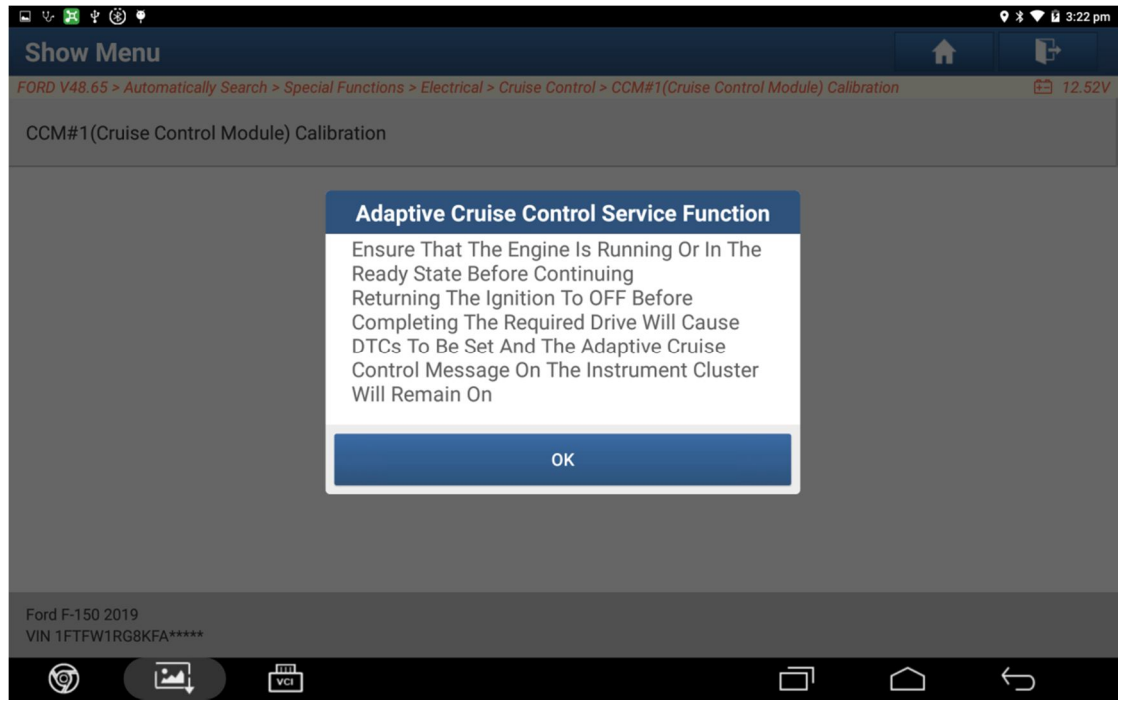

Figure 9

## **LAUNCH**

9. Prompt to drive the vehicle (Figure 10). Drive the vehicle at a speed between 50 kilometers and 80 kilometers per hour to perform radar calibration, until the instrument prompt "Front Sensor Is Not Aligned" disappears. Before driving the vehicle, if the vehicle is equipped with intelligent Start/Stop function, the Start/Stop function should be turned off manually.

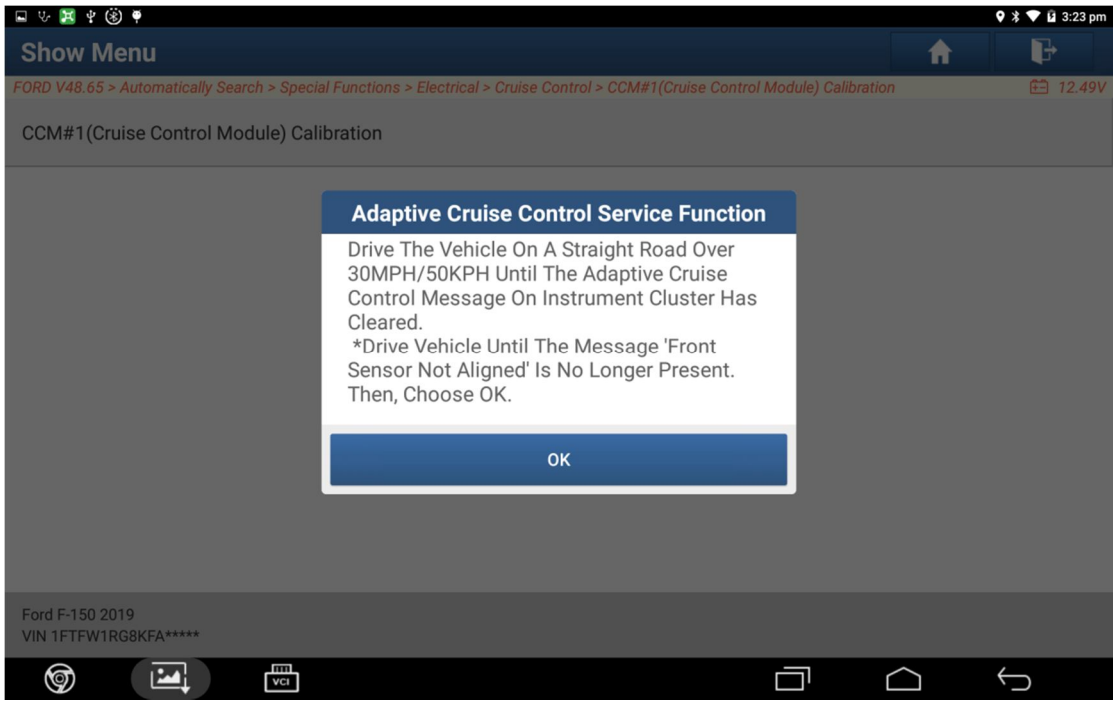

Figure 10

10. Prompt that the function is executed successfully (Figure 11), and the calibration / configuration are successful.

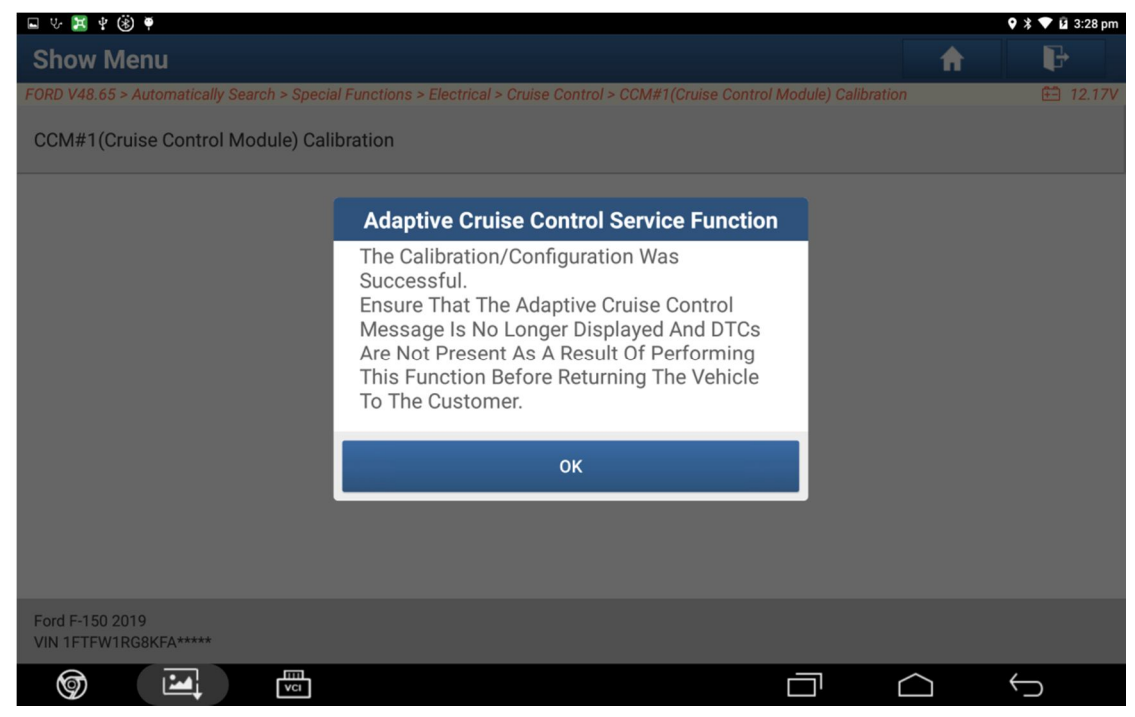

Figure 11

11. Exit the function, and return to the menu to clear the fault code.